## **SLDS Annual FERPA Training**

Go to the SLDS at: **https://SLDS.nd.gov or application you have bookmarked.**

- Select PK12
- Select ND Ed Portal

**Select Profile>Log in using your k12.nd.us, ndus or ndgov credentials.** If you forget to select Profile, select **Account Settings** in the upper right-hand corner after logging in.

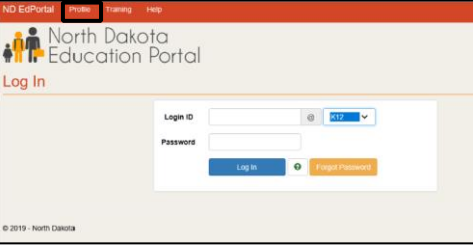

## **Select Review My Training**

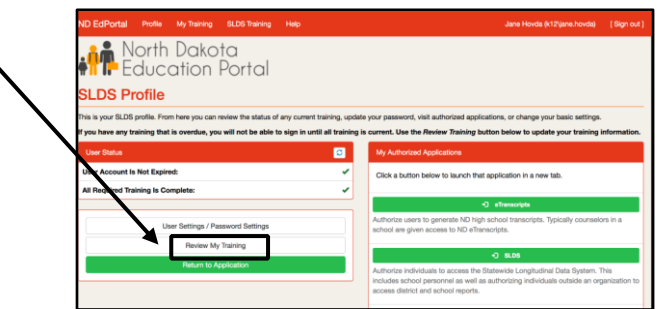

Select the **FERPA 101** Details icon.

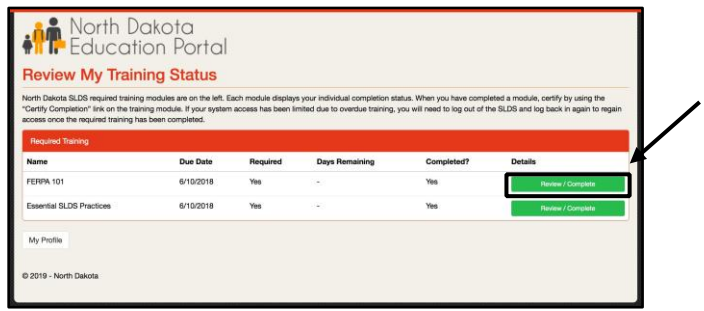

Training Details

- If you **have** the FERPA training support doc in hand, continue with Step 1 on page 2 of this doc.
- If you **do not** have the FERPA training support doc printed out, select "Click Here" in Step 2c to view.

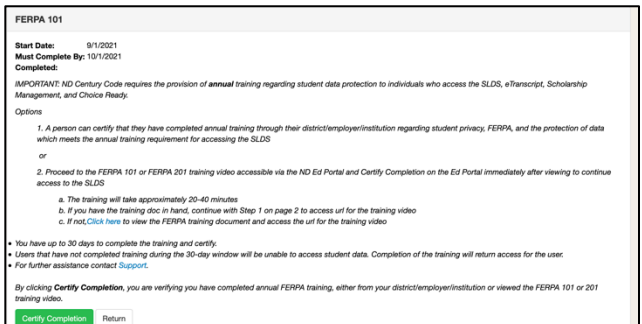

- 1. Copy and paste or type the following url into your web browser.
	- a. https://studentprivacy.ed.gov/content/online-training-modules

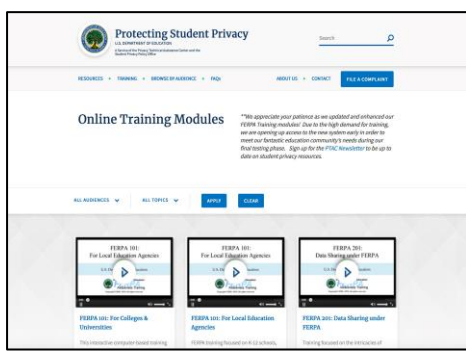

- 2. Select >FERPA 101: For Local Education Agencies or For Colleges & Universities.
- 3. Select >Click Here to access this course.

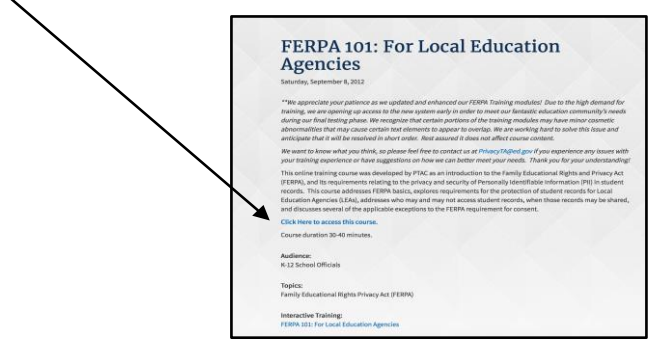

4. Select Register if you are a first-time user of the FERPA training. Once you have registered you will then Sign In as a regular user.

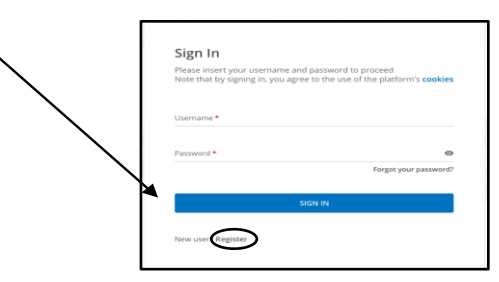

5. Enter in your work e-mail for example k12.nd.us or ndus, first and last name, and password. (Your password for this site does not need to be your work e-mail password). **You will need this password the next time you sign in. Keep the password in a safe place.** Select Next.

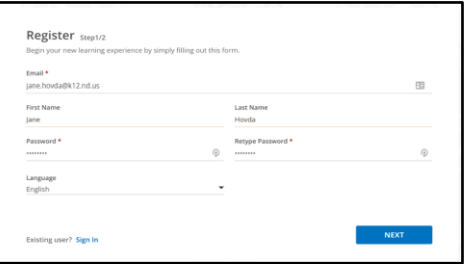

6. Enter in North Dakota for the State and select Local Education Agency or Postsecondary Institution from the dropdown for the Organizational Affiliation. Select Register.

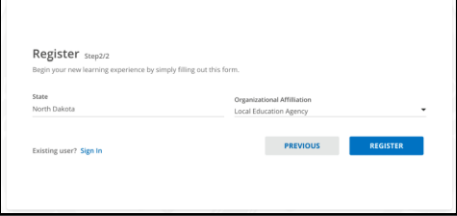

7. Select Enroll to begin the FERPA 101 training module and take the quiz at the end. (Only one module needs to be completed.) Once completed go to Step 9.

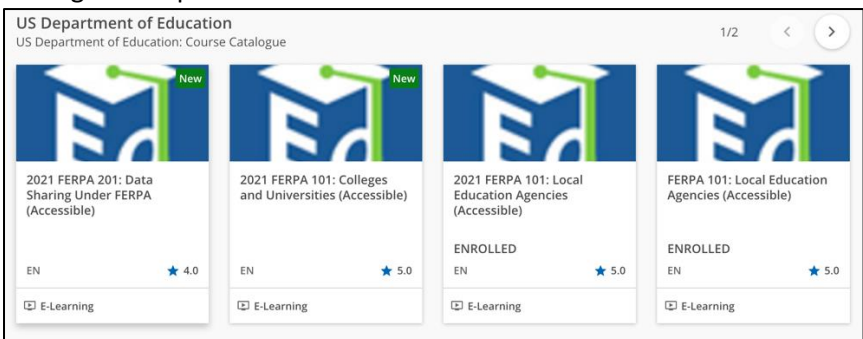

- 8. If you completed the training last year, select 2022 FERPA 101 Enroll or FERPA 201 Enroll. Select "Click Start Learning Now" to begin your course.
- 9. A certificate is available to print for your records at completion of the training. Close the window after completion of the quiz. To print the certificate, reopen the course and an icon to print certificate will display. a. In the upper left-hand corner is your Home button. The Sign out link is found when you select the icon
	- with the 3 lines, also in the upper left-hand corner of the screen.
- 10. **Return to the ND EdPortal to Certify Completion.**
- 11. Select the **Certify Completion** for the **FERPA 101** training. Click **OK** to verify completion.
- 12. To complete the next module requirement, select the **Essential SLDS Practices** from My Training Status.
- 13. Select the link: **Essential SLDS Practices** from the dialog box.
- 14. Once you have read the **Essential SLDS Practices** document, return to **Training Details within the EdPortal**.
- 15. Select the **Certify Completion for the Essential SLDS Practices**. Click **OK** to verify completion.
- 16. Select Return to Review My Training Status

You have now completed the annual training.

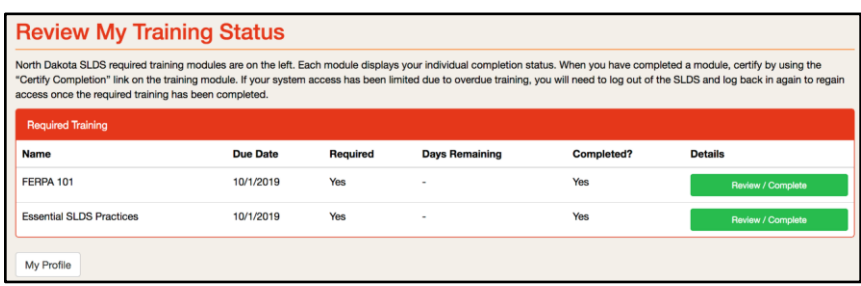

Completion of the training will return access for the user. Logging out and logging back in will trigger the process is complete. For assistance, contact the EduTech Help Desk.

**\*\*Users that have not completed training during the 30-day window will be unable to access student data. This window begins on your first login into the SLDS for the school year.**